## Getting Started with SportSG-ED *Updating Your Particulars and Activating your Account*

Video Guide: [https://www.youtube.com/watch?v=VD](https://www.youtube.com/watch?v=VDCeOSPZ2-E) CeOSPZ2-E

### Sign into your existing **Sportsync** account via ActiveSG or Singpass.

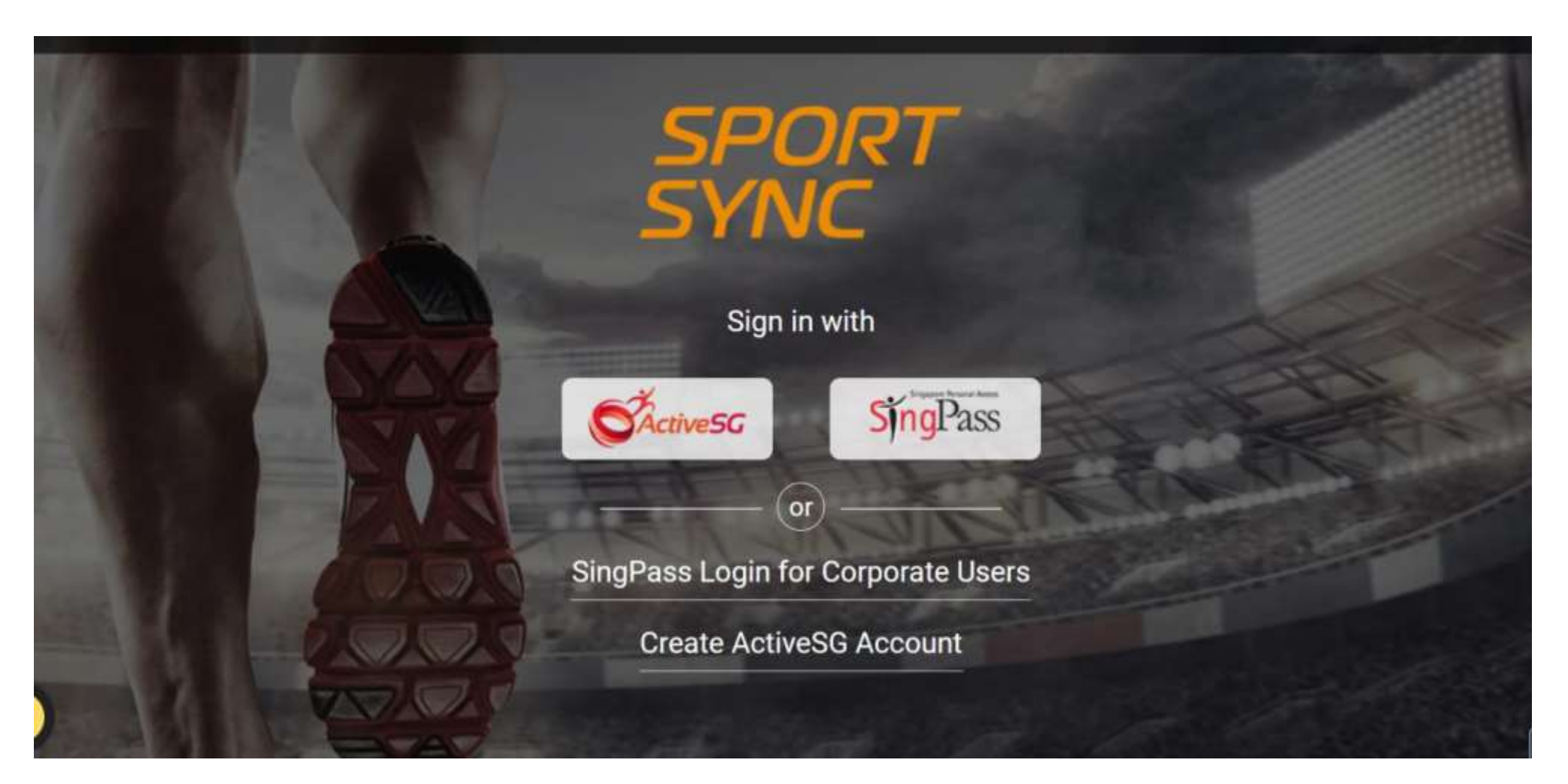

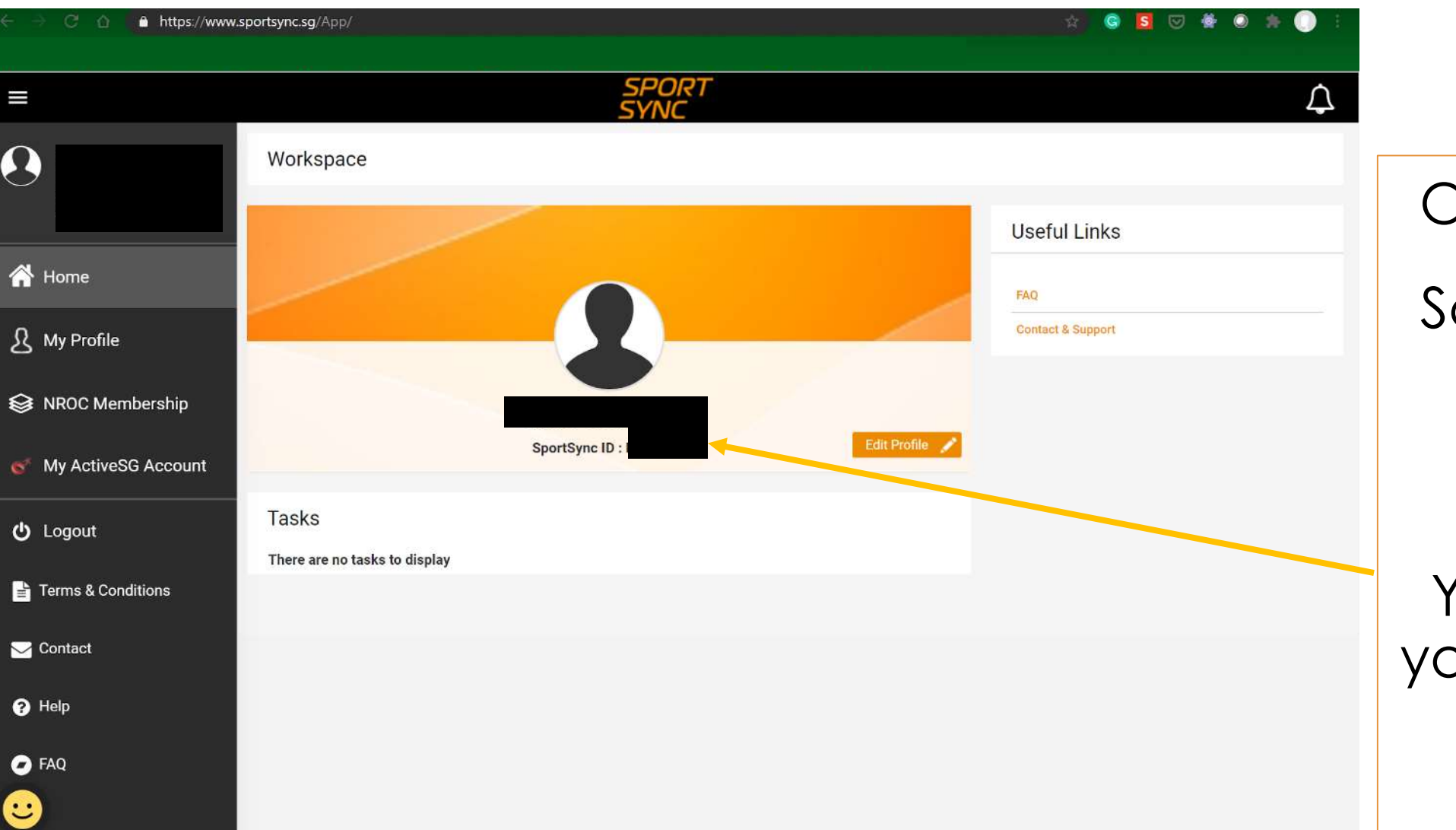

Once signed in,

Screenshot and save your Sportsync ID number.

You will require your **Sportsync ID** for course registration.

Check that your profile is updated with your full name (as per NRIC) and valid email address. *\*this is the name that will appear on all system generated certificates and email address that all notifications will be sent to*

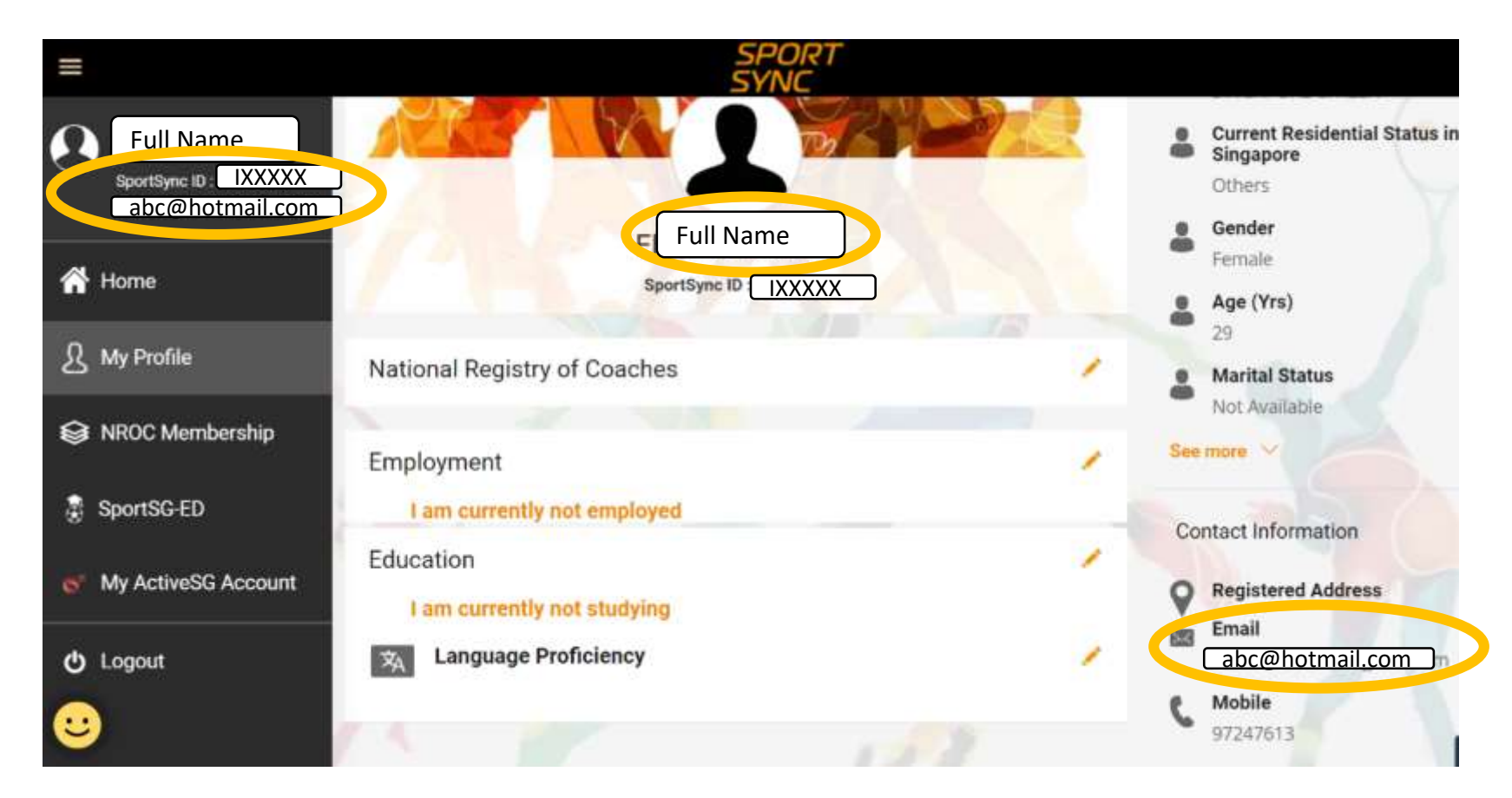

If updates to your particulars are required, please edit your particulars by logging in via **myActiveSG** account.

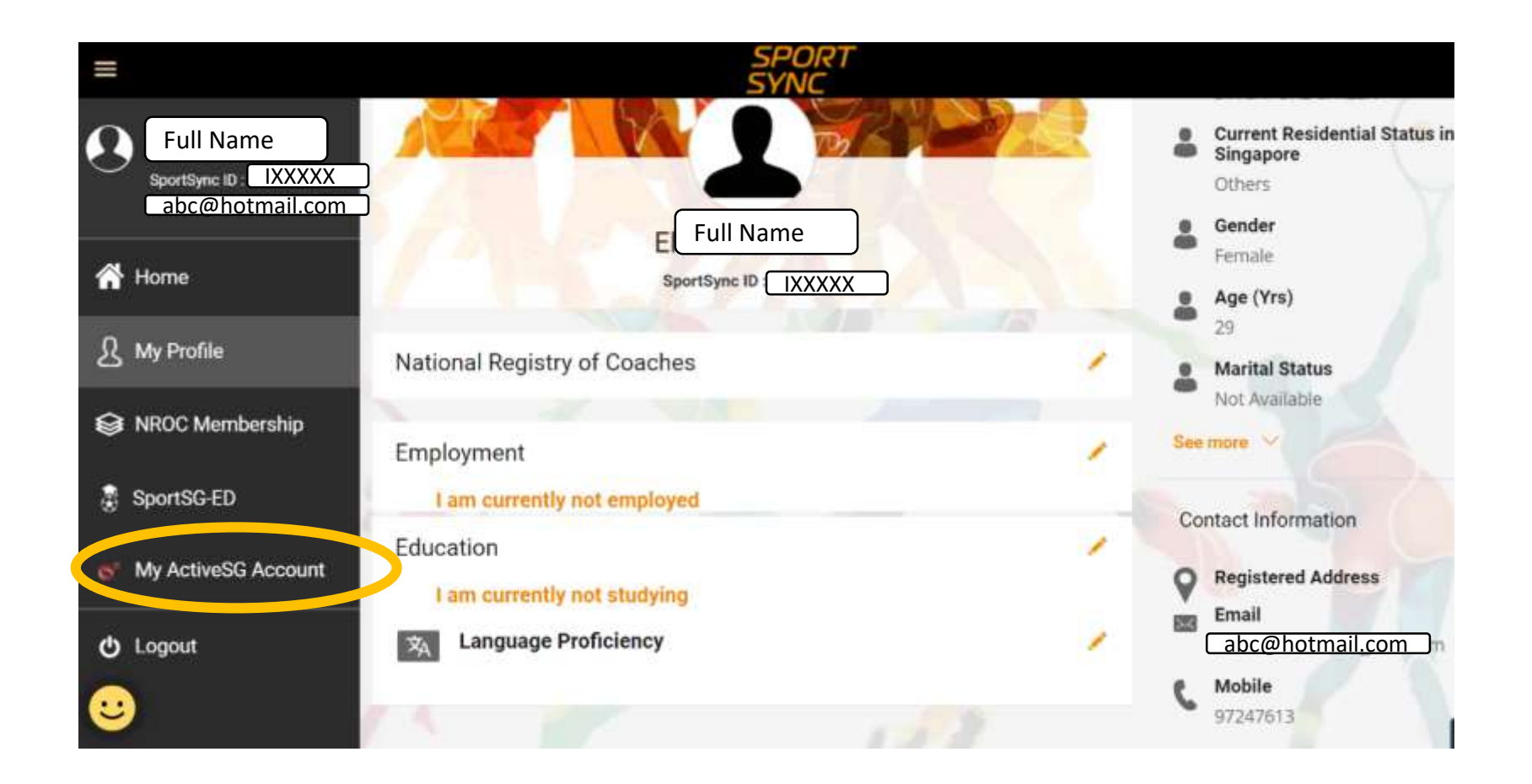

### Once you have logged into your ActiveSG account, click on 'Edit My Account' and proceed to update your particulars.

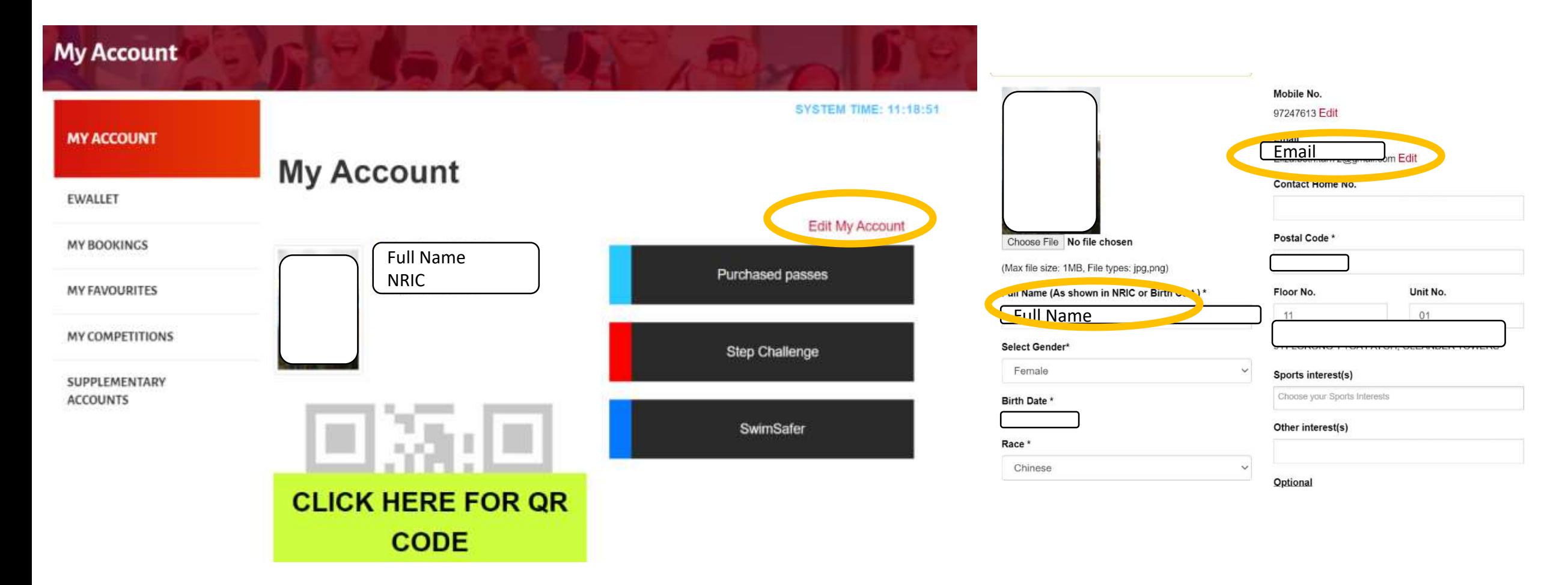

Once you have updated your particulars, go back to your [Sportsync](https://www.sportsync.sg/) account and click on **SportSG-ED** on the main menu. Click on the 'LAUNCH' Button and you will be automatically logged into your SportSG-ED account.

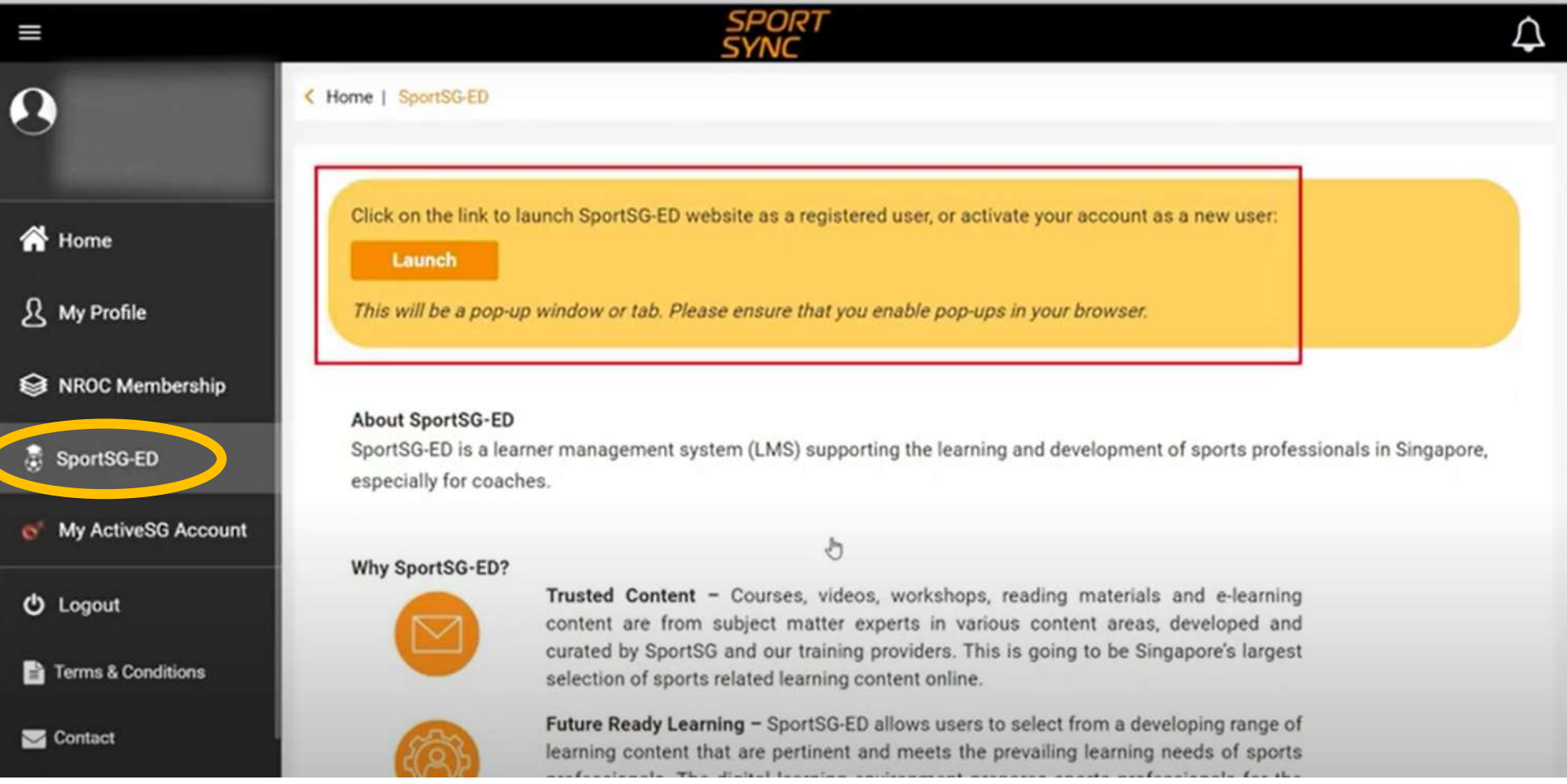

### Once you see this Learner's Home Page, it means you are logged into your SportSG-ED account. E-learning materials will all be accessed via this portal.

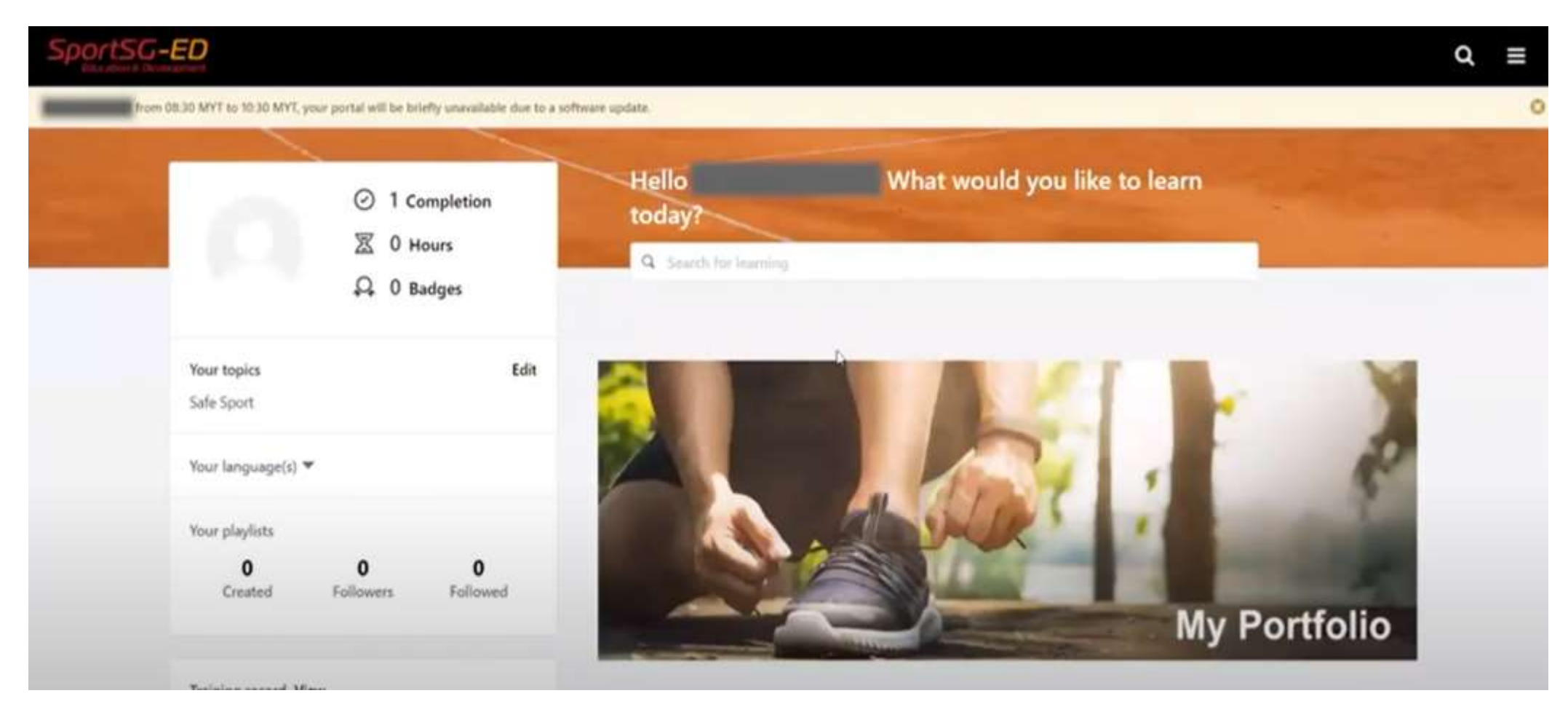

# Getting Started with SportSG-ED **Accessing your E-Learning Materials**

### Access learning materials for Values and Principles in Sport course (VPS) by clicking on open curriculum.

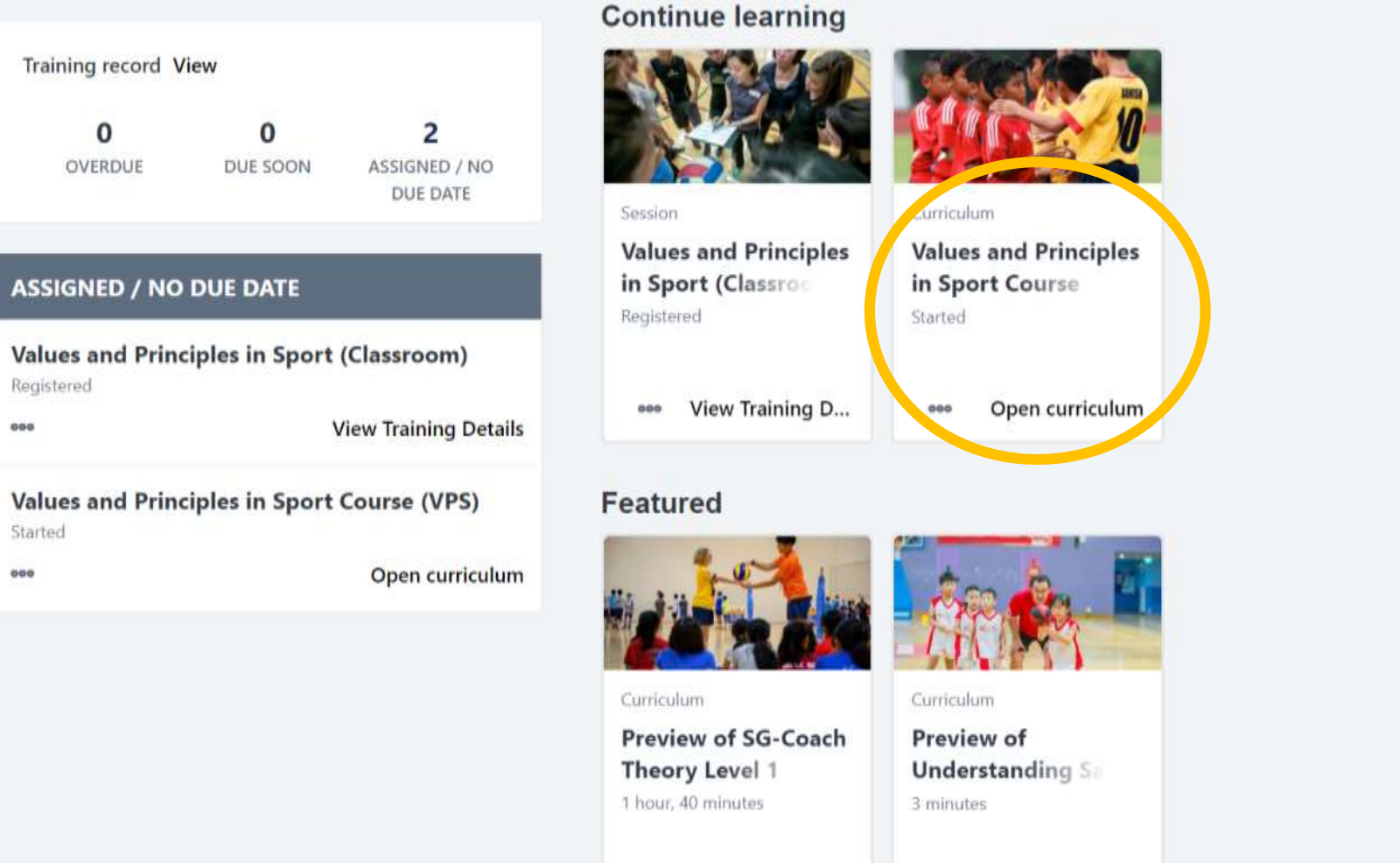

### Click on view details to access the E-learning materials.

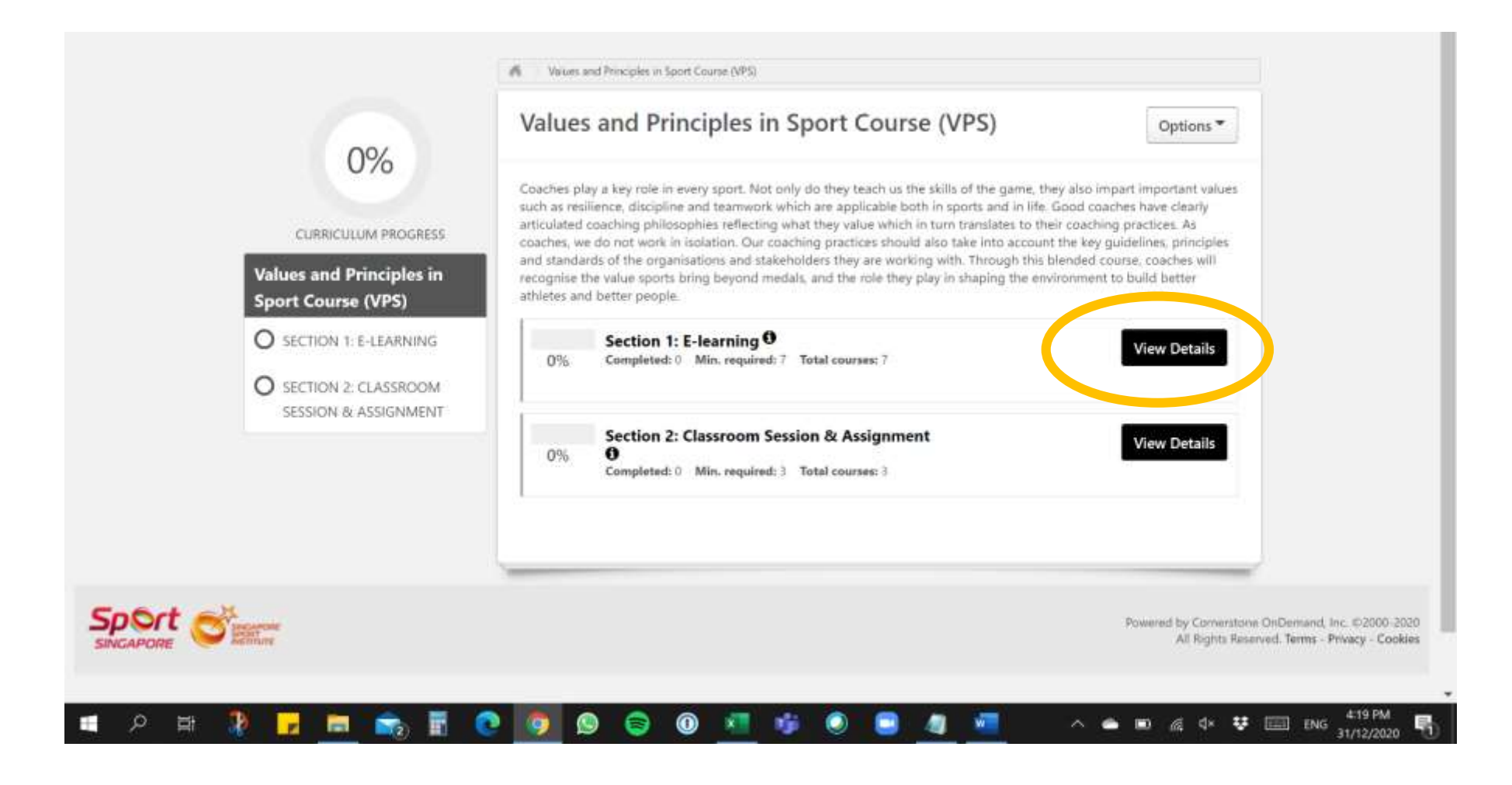

### Launch and complete all E-learning materials in sequence **BEFORE** attending the classroom session.

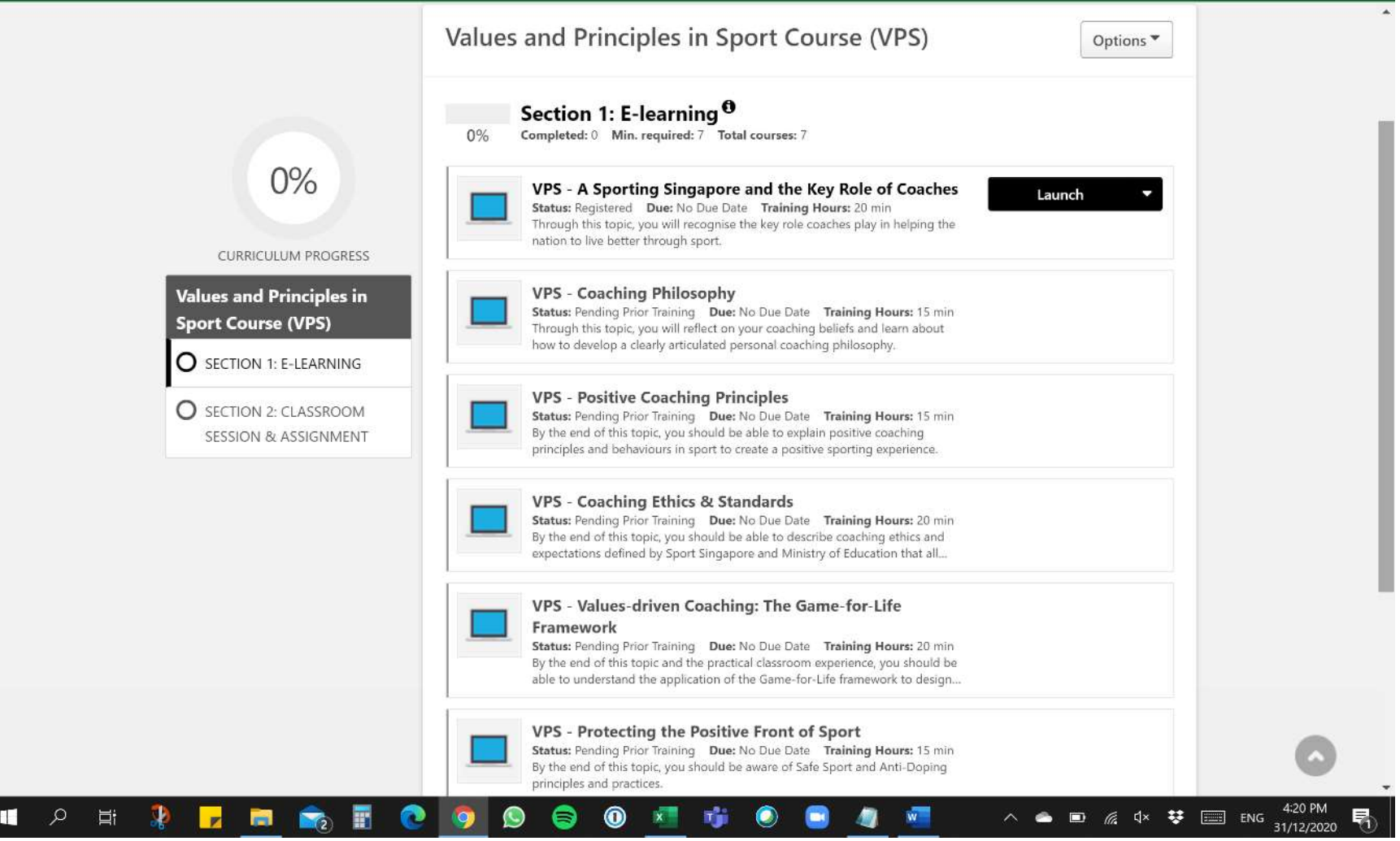

Materials in Section 2 will be available after you have completed the E-learning in Section 1. This is to be submitted **AFTER** attending the classroom session.

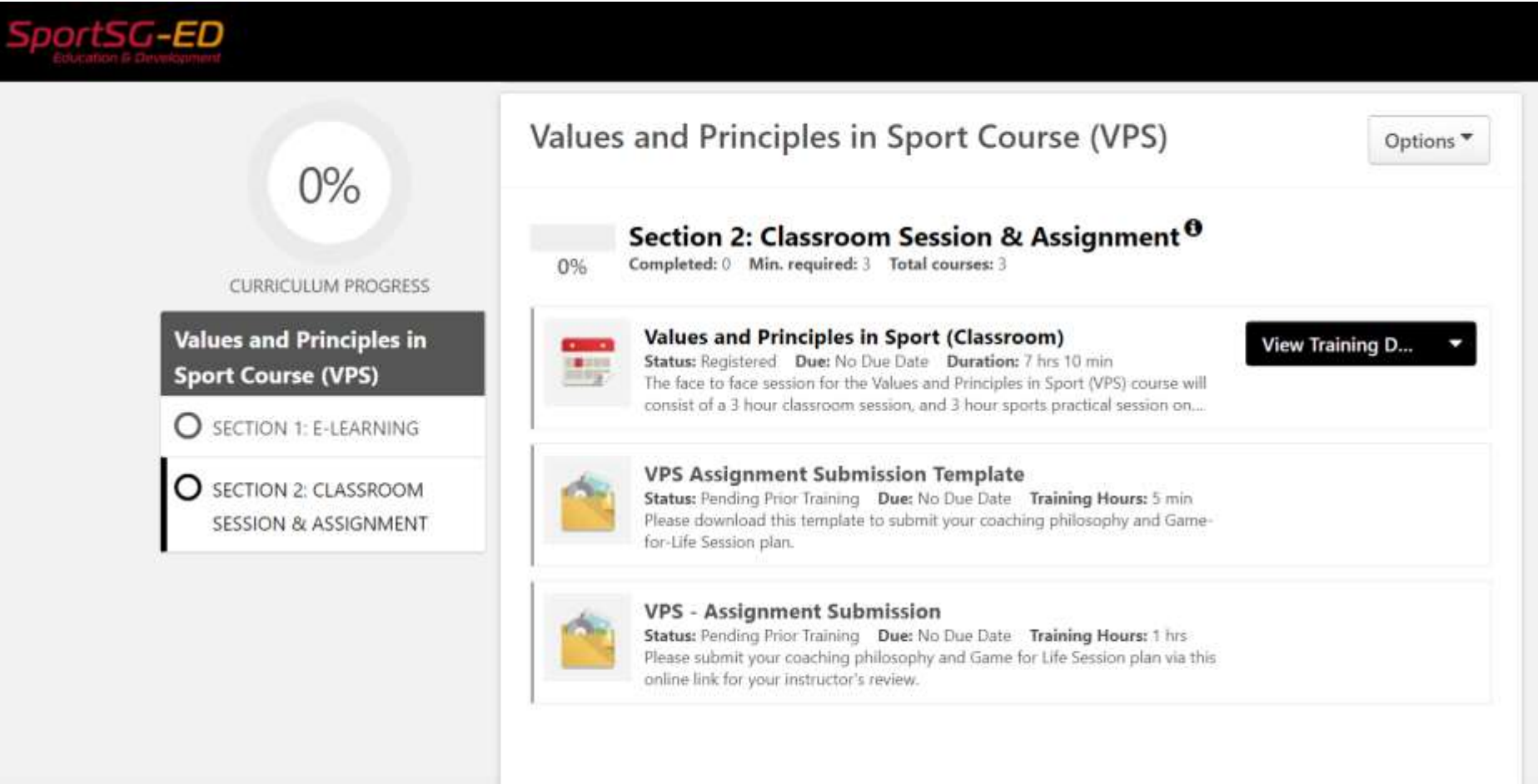

Ensure that you click on **Mark as complete** to update your curriculum progress once you have accessed the materials and submitted your assignments in Section 2.

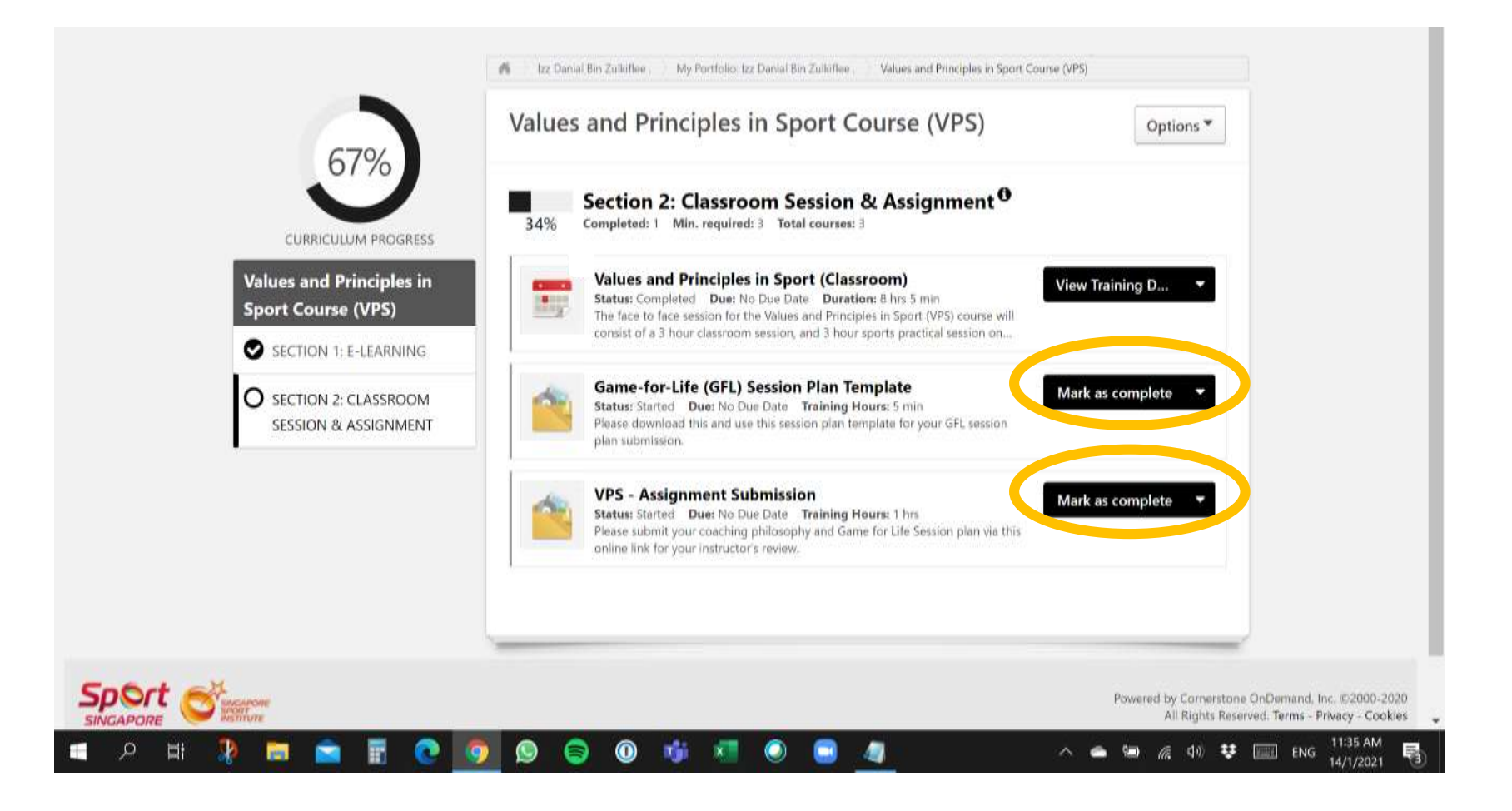

Classroom session will only be marked completed **by your instructor after** assignment as been reviewed and cleared. Curriculum progress will then be updated to 100% automatically.

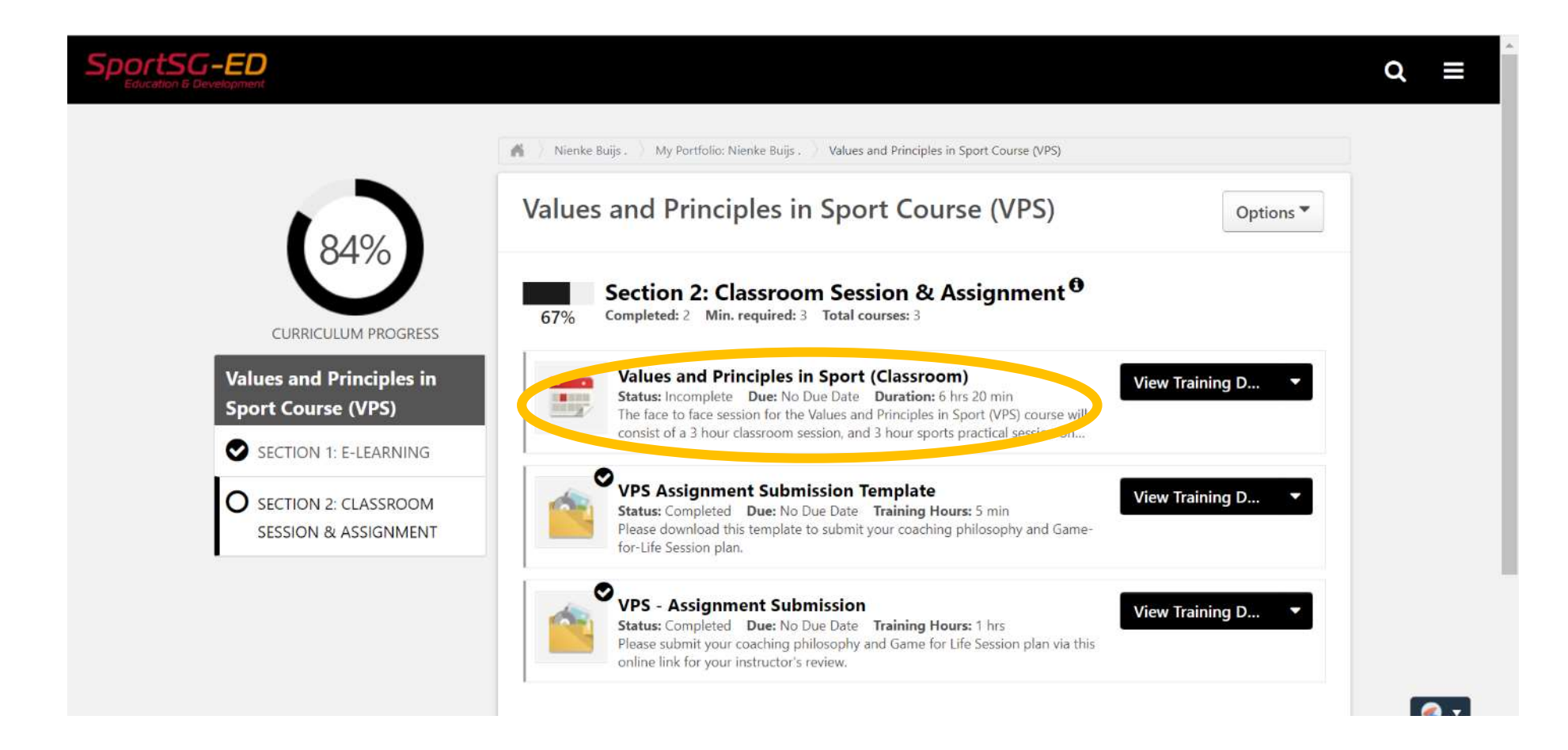

Once instructor has reviewed and passed your assignment, you will receive an email notification to access your VPS Certificate. Please allow for approx. **one week AFTER** the course for your certificate and attendance to be processed.

Follow the screen shots on the next three pages on how you can access your certificate.

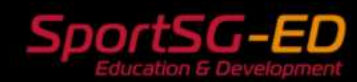

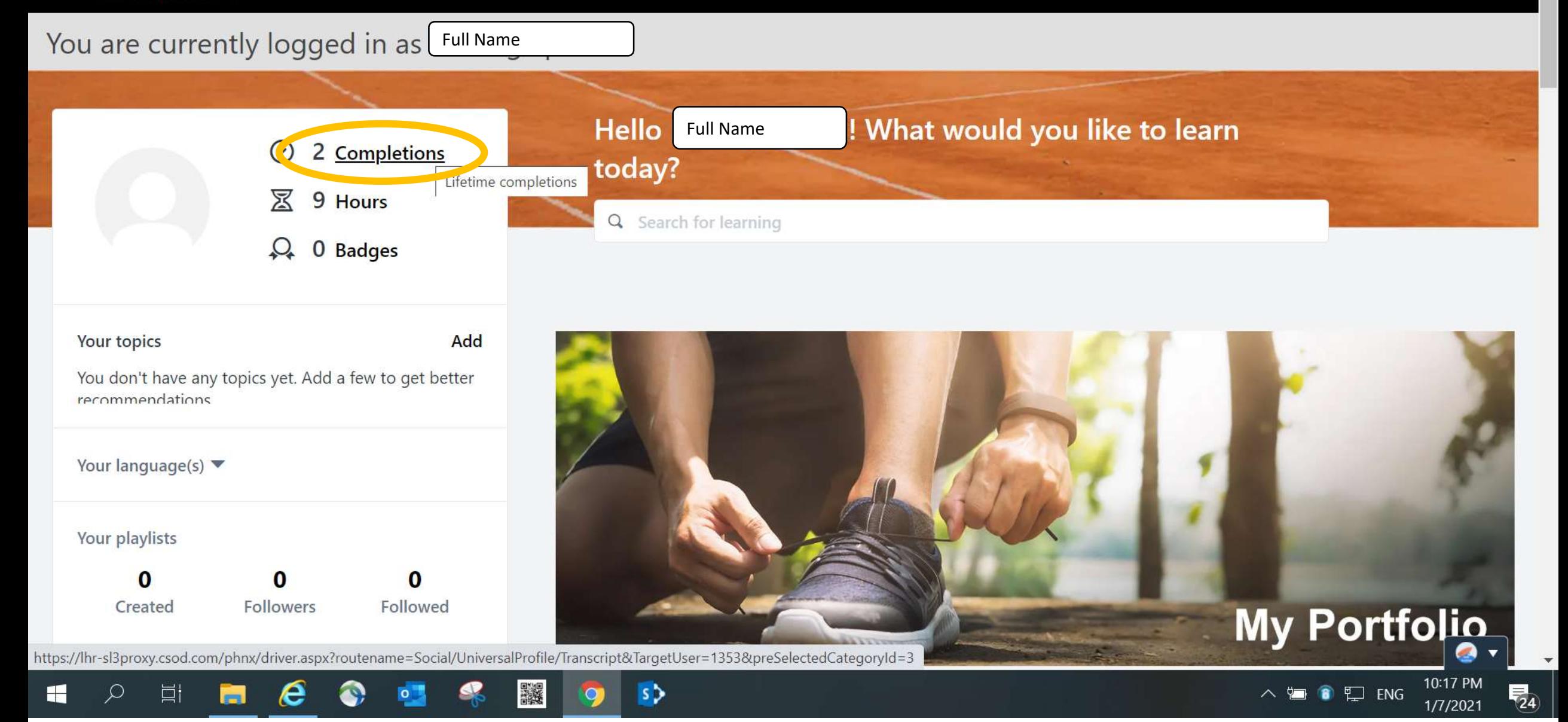

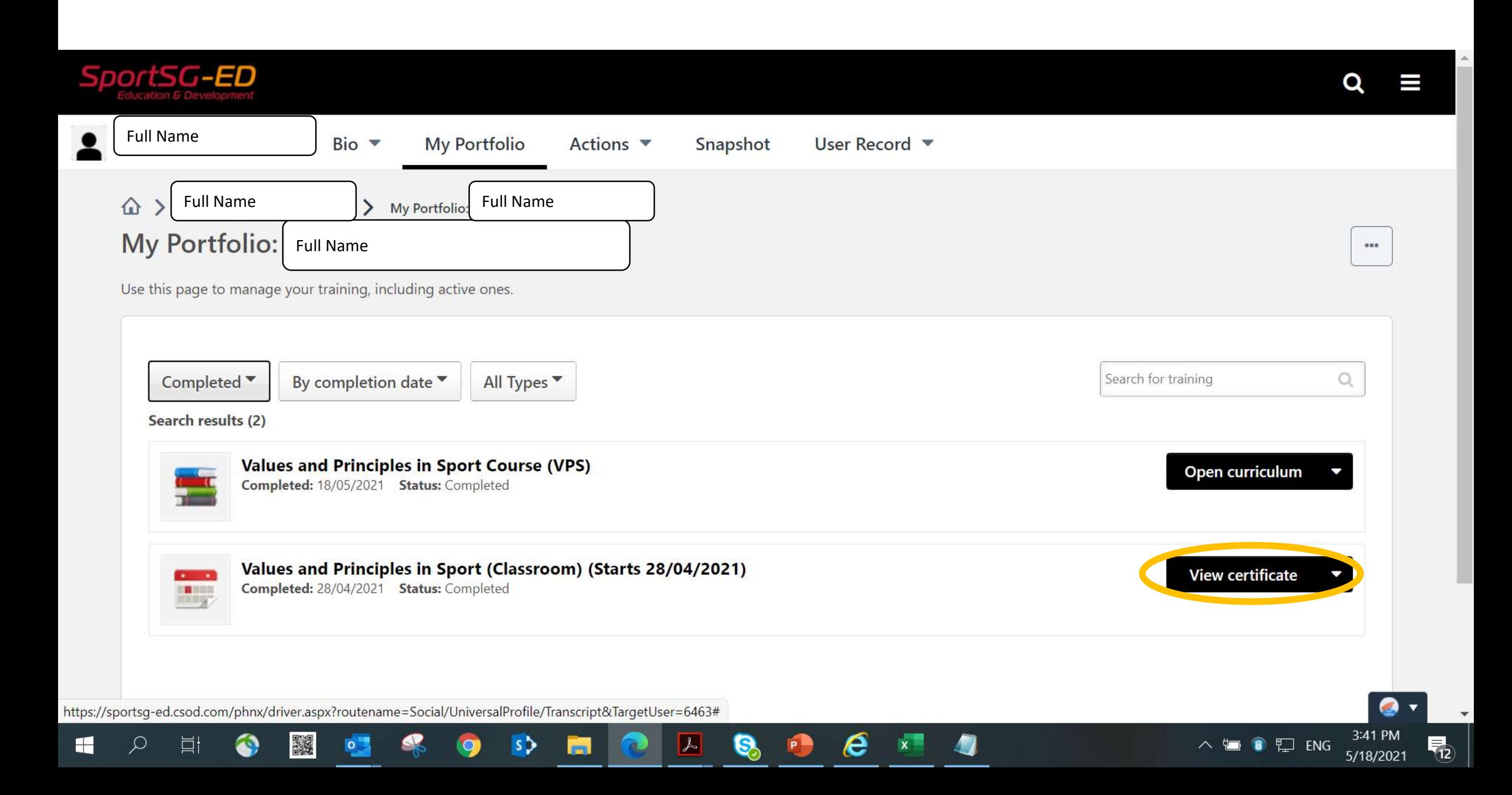

### You may also access your certificate in Section 2 of the VPS Curriculum.

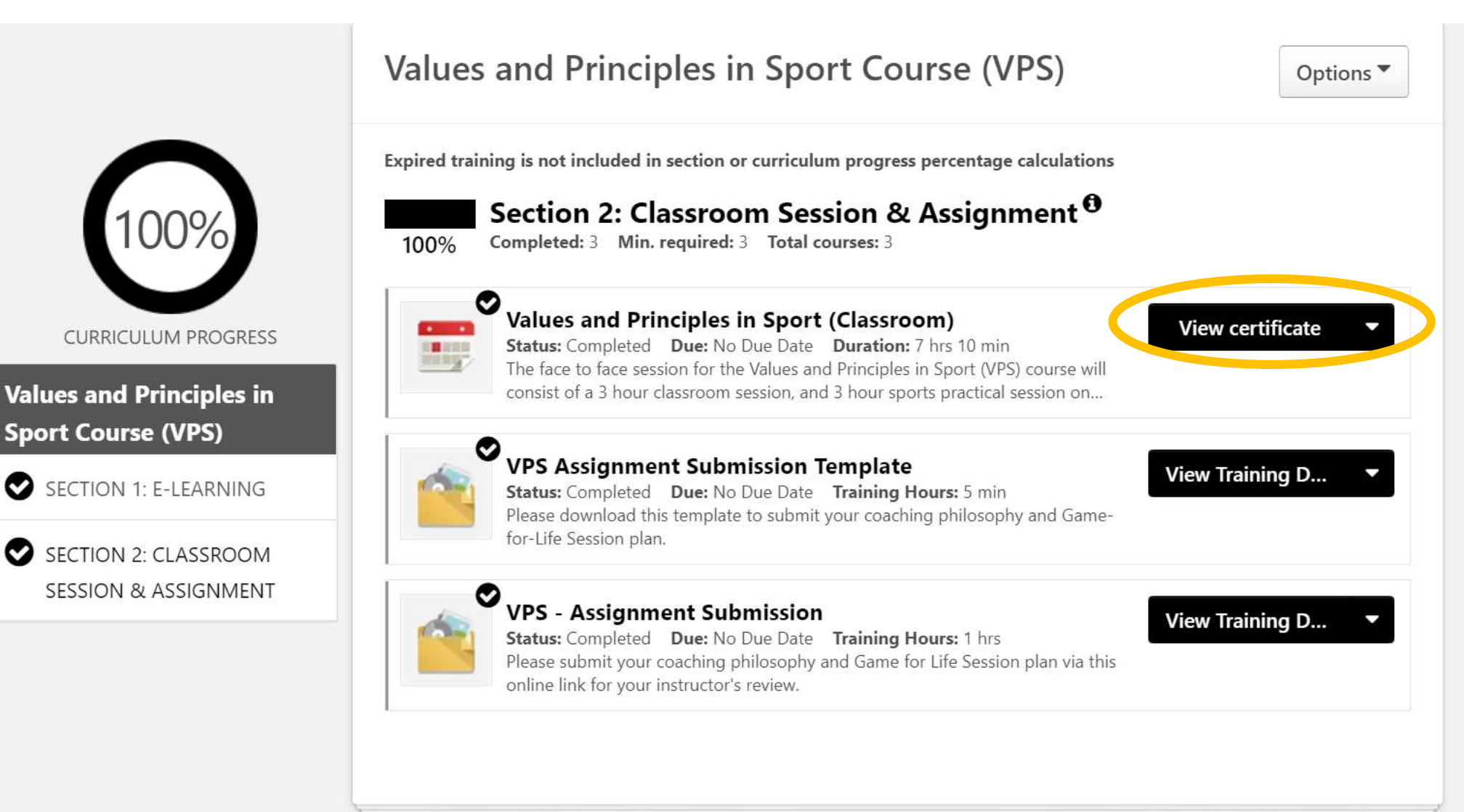